# Axiom<sup>™</sup> Batch SSP Tool

Publication Number 703525 Revision 1

The purpose of this Quick Reference Guide is to introduce you to the Axiom Batch SSP Tool and how to load a priors file into the Axiom Analysis Suite (AxAS) software for use in your analysis.

To install this software and for more detailed instructions, see the **Axiom Batch SSP Tool User Guide (P/N 703527)**.

### Using the tool

If you launched the tool from the **Start** menu, do the following before using it:

1. Click the  $\vert$  Browse  $\vert$  button.

A Select Batch Folder window appears.

2. Click to highlight a batch folder, then click **Select Folder**.

The window populates[. \(Figure 1\)](#page-0-0)

<span id="page-0-0"></span>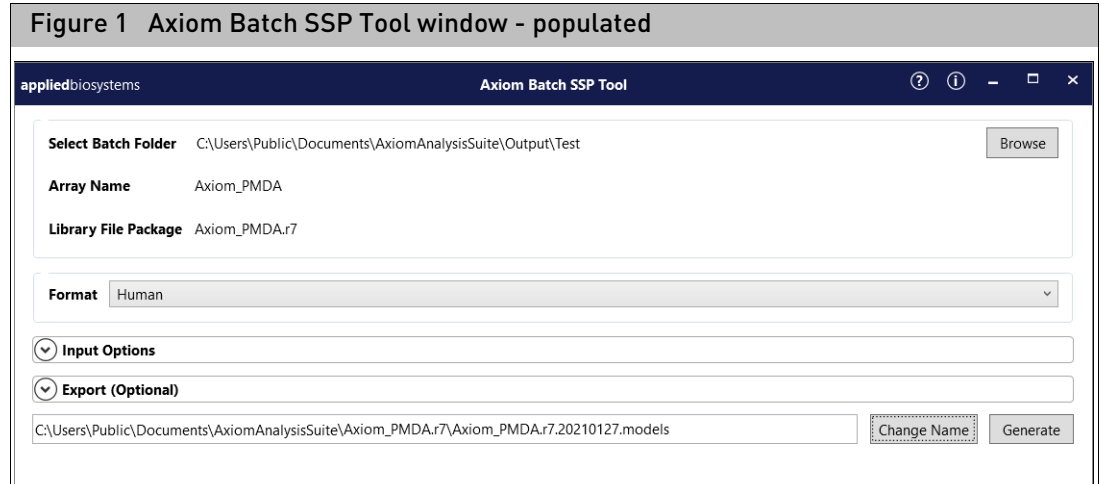

Note: **Format** is automatically assigned, as it is specific to the Array type.

Generating your output file

1. Click the  $\sqrt{\frac{1}{n}}$  Generate  $\sqrt{\frac{1}{n}}$  button.

A Please Wait window appears. After the priors are successfully generated, a **Complete** message appears in the window's lower left corner.

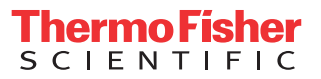

## Loading a new priors file into AxAS

- 1. Launch the AxAS software.
- 2. Click the **Workflow** drop-down to select the workflow you want to use.
- 3. From the Analysis Settings pane, click the **Sample QC** button to reveal the Sample QC file options.
- 4. Confirm the Generic Priors file is displayed in the **Prior Model File** field.
- 5. Click the **Genotyping** button to reveal the Genotyping file options.
- 6. Click the **Prior Model File**  $\vert \cdot \cdot \vert$  button.

The Prior Model File window appears.

7. Click to highlight the newly generated priors file, then click **Open**.

The new priors model file is displayed.

8. Click the Analysis Setting pane's Save As button.

An Explorer window appears.

9. Enter a name, then click **OK**.

The Analysis Configuration drop-down menu now contains your saved name.

10. Enter a name for your analysis, then click **Run**.

After your analysis has successfully completed, it will reside in the Dashboard tab window where it can be opened for viewing.

IMPORTANT! For more feature and workflow information, see the **Axiom Analysis User Guide** and the **Axiom Data Analysis Solution Guide**.

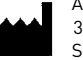

Affymetrix, Inc. 3450 Central Expressway Santa Clara, CA 95051

The information in this guide is subject to change without notice.

#### **DISCLAIMER**

TO THE EXTENT ALLOWED BY LAW, LIFE TECHNOLOGIES AND/OR ITS AFFILIATE(S) WILL NOT BE LIABLE FOR SPECIAL, INCIDENTAL, INDIRECT, PUNITIVE, MULTIPLE, OR CONSEQUENTIAL DAMAGES IN CONNECTION WITH OR ARISING FROM THIS DOCUMENT, INCLUDING YOUR USE OF IT.

#### **Important Software Licensing Information**

Your installation and/or use of this Axiom Batch SSP Tool software is subject to the terms and conditions contained in the End User License Agreement (EULA) which is incorporated within the Axiom Batch SSP Tool software, and you will be bound by the EULA terms and conditions if you install and/or use the software.

#### **Legal entity**

Affymetrix, Inc.| Santa Clara, CA 95051 USA | Toll Free in USA 1 800 955 6288

#### **TRADEMARKS**

All trademarks are the property of Thermo Fisher Scientific and its subsidiaries unless otherwise specified. ©2021 Thermo Fisher Scientific Inc. All rights reserved.

For support visit [thermofisher.com/support](http://thermofisher.com/support) or email [techsupport@lifetech.com](mailto:techsupport@lifetech.com)

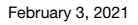

**ThermoFisher**<br>SCLENTIFIC